# 在交換機上配置電話組織唯一識別符號(OUI)介面 設定

#### 目標

將網際網路通訊協定(VoIP)裝置的流量指派給特定VLAN時,會使用語音虛擬區域網路 (VLAN),該VLAN由IP電話、VoIP端點及語音系統等語音裝置組成。交換機可以自動檢測埠成 員並將其新增到語音VLAN,並將已配置的服務品質(QoS)分配給來自語音VLAN的資料包。如 果語音裝置位於不同的語音VLAN中,則需要IP路由器來提供通訊。

組織唯一識別符號(OUI)由電氣和電子工程師協會(Institute of Electrical and Electronics Engineers, Incorporated)註冊機構指定。由於IP電話製造商的數量有限而且眾所周知,已知 的OUI值會導致將相關幀和看到它們的埠自動分配給語音VLAN。

注意:要詳細瞭解如何配置交換機上的電話OUI設定,請[單擊此處](https://sbkb.cisco.com/CiscoSB/ukp.aspx?login=1&pid=2&app=search&vw=1&articleid=2917)獲取說明。

可以在以下模式之一中將每個埠的QoS屬性分配給語音資料包:

- 全部 配置到語音VLAN的QoS值將應用到介面上收到的所有傳入幀,並分類到語音VLAN。
- 電話來源MAC位址 為語音VLAN設定的QoS值會套用到分類為語音VLAN且包含與已設定電 話OUI相符的來源MAC位址中的OUI的任何傳入訊框。

基於Web的實用程式的Telephony OUI Interface頁面允許您根據OUI識別符號將介面新增到語 音VLAN,還用於在語音VLAN上配置OUI QoS模式。

本文提供如何在交換機上配置電話OUI介面設定的說明。

#### 適用裝置

- Sx200系列
- Sx250系列
- Sx300系列
- Sx350系列
- SG350X系列
- Sx500 系列
- Sx550X系列

### 軟體版本

- 1.4.7.06 Sx200、Sx300、Sx500
- 2.2.5.68 Sx250、Sx350、SG350X、Sx550X

## 在交換機上配置電話OUI設定

重要:繼續下面的步驟之前,請確保在交換機上配置了VLAN。要瞭解如何配置交換機上的 VLAN設定,請按一[下此處](https://sbkb.cisco.com/CiscoSB/ukp.aspx?login=1&pid=2&app=search&vw=1&articleid=5097)獲取說明。

步驟 1.登入到基於Web的實用程式,然後從「顯示模式」下拉選單中選擇「高級」。

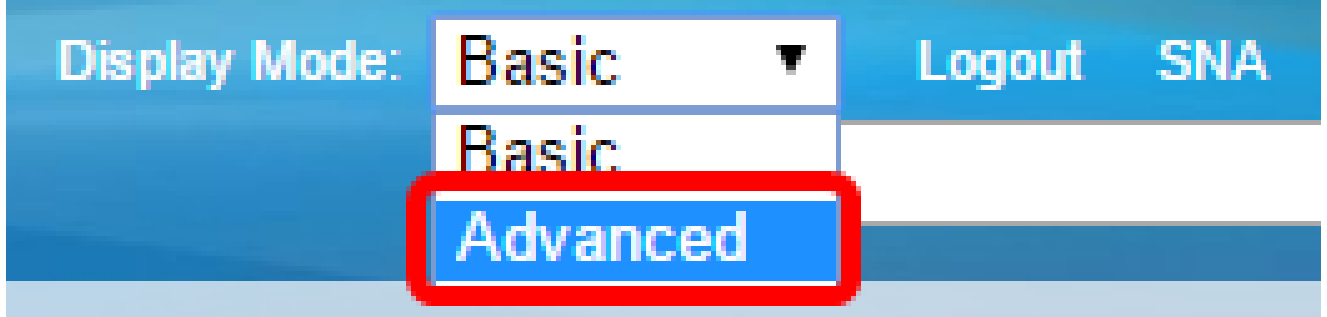

注意:如果您有Sx200、Sx300或Sx500系列交換機,請跳至步驟2。

步驟 2.選擇VLAN Management > Voice VLAN > Telephone OUI Interface。

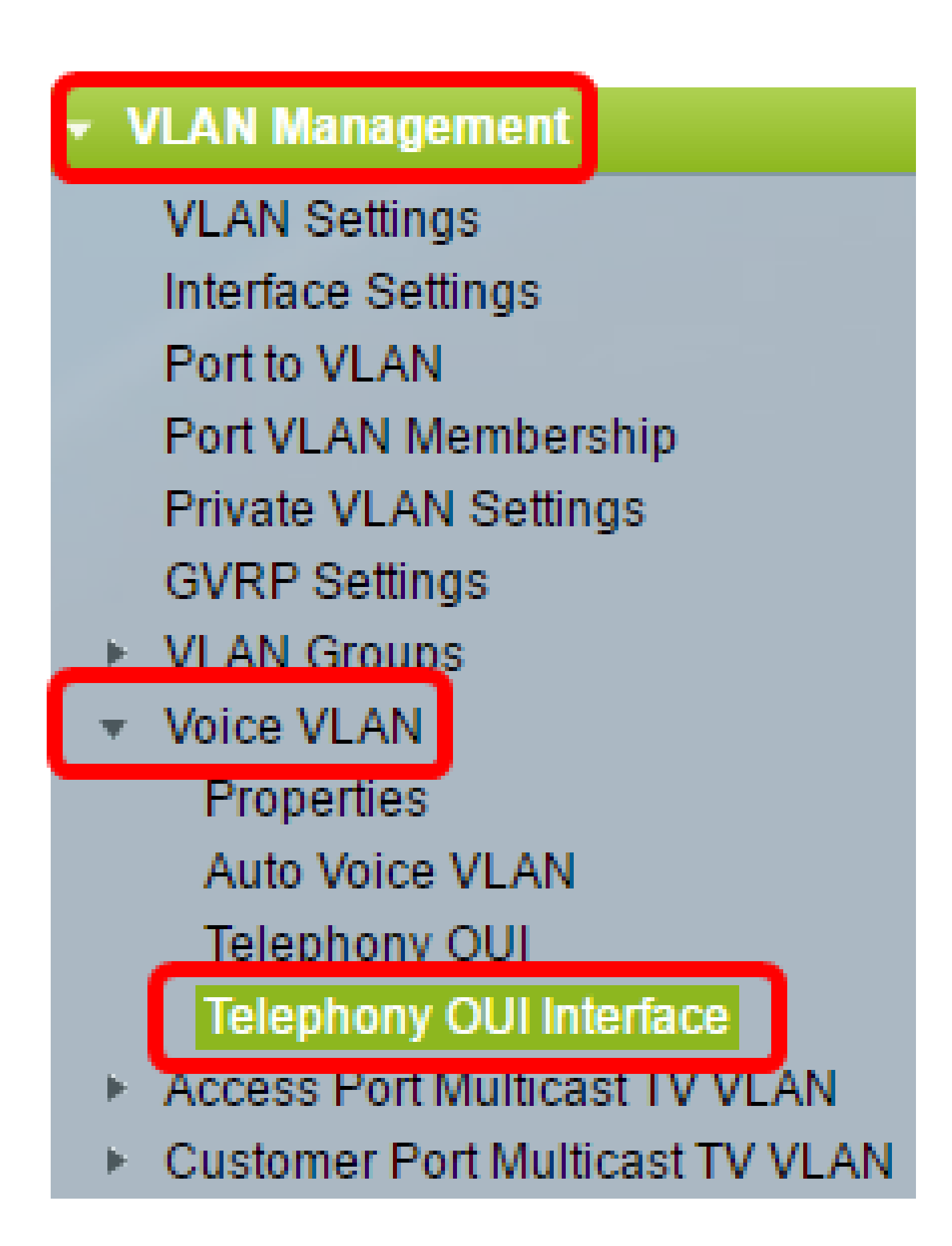

注意:選單選項可能會因您使用的開關而異。本示例使用SG350X交換機。

步驟 3.從Interface Type下拉選單中選擇介面。

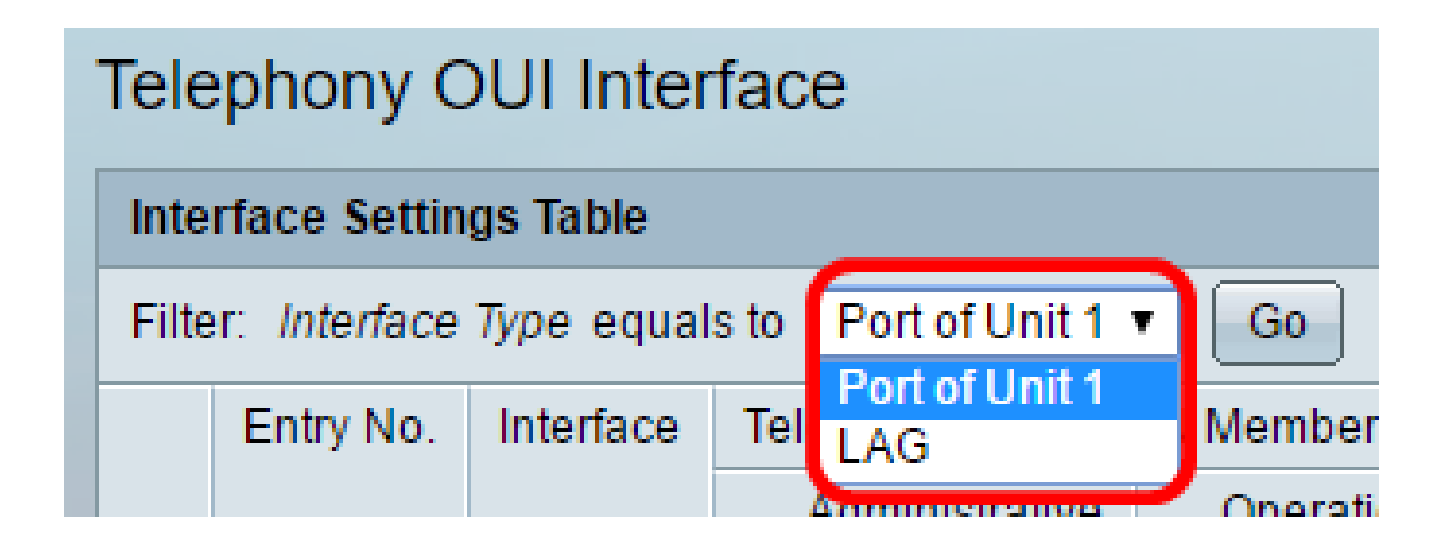

選項包括:

- 連線埠 如果需要只選擇單一連線埠,請在「Interface Type」下拉式清單中選擇Port。
- LAG 從Interface Type下拉選單中,選擇要配置的LAG。這會影響LAG配置中定義的埠組。

注意:在本示例中,選擇了裝置1的埠。

步驟 4.按一下Go可顯示介面上的埠或LAG的清單。

**Interface Settings Table** Port of Unit 1 v Filter: Interface Type equals to

步驟 5.點選要修改的埠或LAG的單選按鈕。

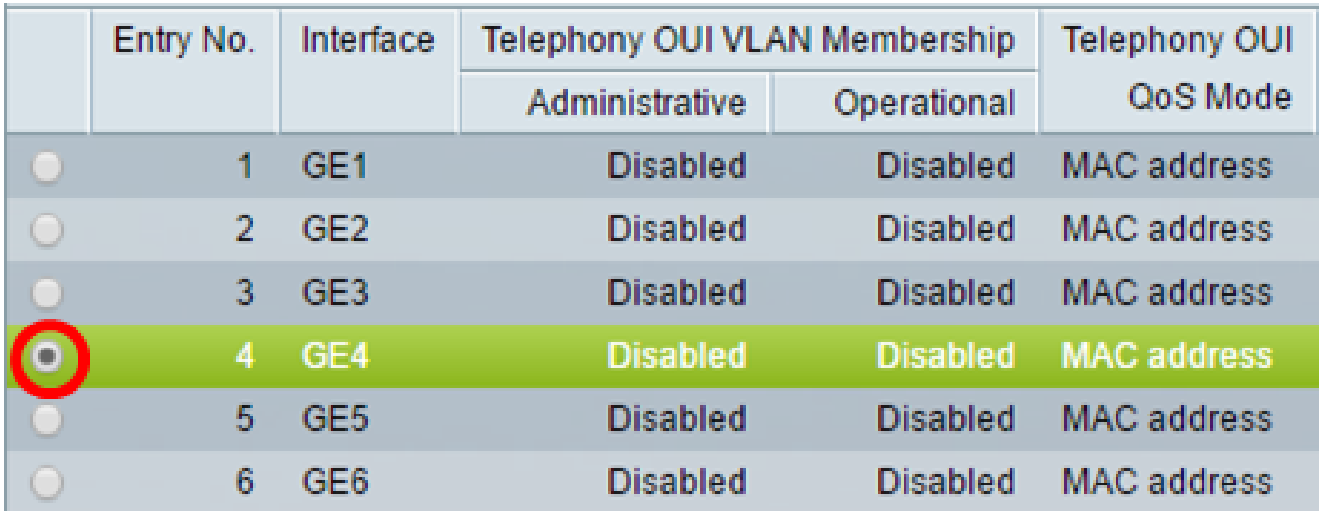

#### 步驟 6.向下滾動頁面,然後按一下Edit。

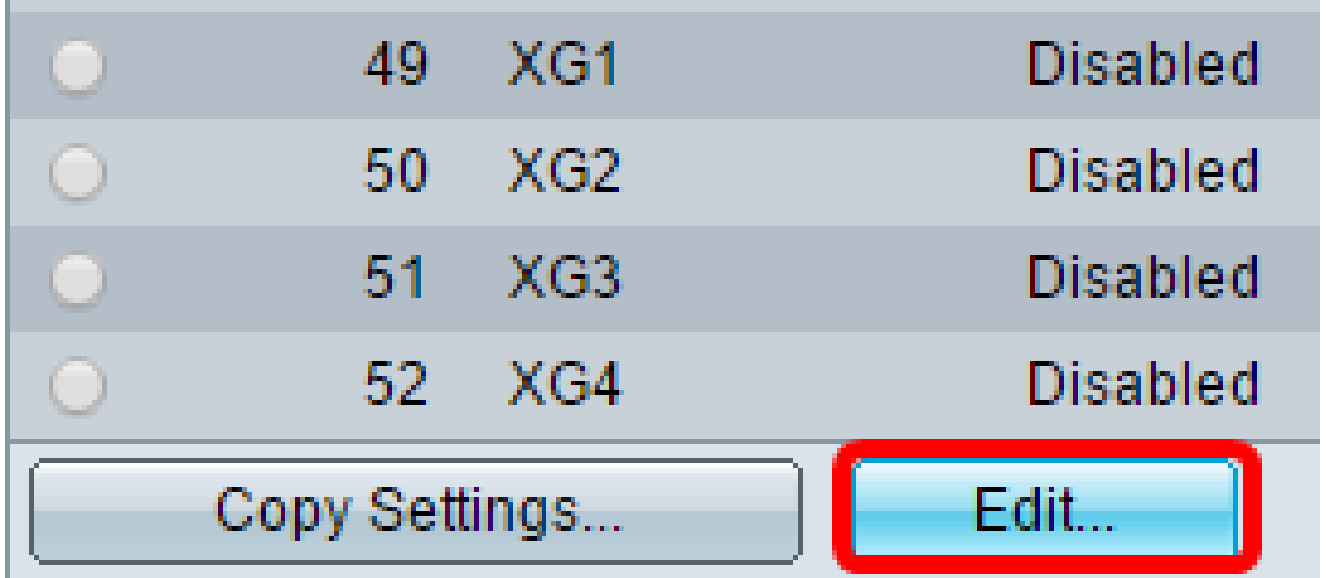

步驟7。(可選)點選與要配置的介面對應的單選按鈕。

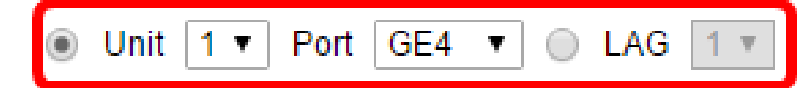

選項包括:

Interface:

• 裝置 — 從Unit下拉選單中,選擇要配置的埠。這將影響所選的單個埠。

注意:如果您有Sx500交換機,此選項將顯示為「裝置/埠」。

• LAG — 從LAG下拉選單中,選擇要配置的LAG。這會影響LAG配置中定義的埠組。

注意:在本示例中,選擇了裝置1的埠GE4。

步驟 8.勾選「Telephony OUI VLAN Membership」覈取方塊,將介面設定為基於電話OUI的 語音VLAN的埠。如果收到的封包與電話OUI中設定的介面相符,則該連線埠會包含在語音 VLAN中。

![](_page_5_Picture_0.jpeg)

步驟 9.點選與介面所需的語音VLAN QoS模式對應的單選按鈕。

Voice VLAN QoS Mode:

![](_page_5_Picture_3.jpeg)

選項包括:

- 全部 QoS引數僅用於按語音VLAN排序的資料包。
- 電話來源MAC位址 QoS引數僅用於來自IP電話的封包。

注意:在本示例中,選擇了「全部」。

步驟 10.按一下「Apply」,然後按一下「Close」。

![](_page_5_Picture_41.jpeg)

步驟11。(可選)按一下Save,將設定儲存到啟動組態檔中。

 $\otimes$  Save

cisco Language:

**Gigabit PoE Stackable Managed Switch** 

## Telephony OUI Interface

![](_page_6_Picture_19.jpeg)

現在,您應該在交換機上配置電話OUI介面設定。

#### 關於此翻譯

思科已使用電腦和人工技術翻譯本文件,讓全世界的使用者能夠以自己的語言理解支援內容。請注 意,即使是最佳機器翻譯,也不如專業譯者翻譯的內容準確。Cisco Systems, Inc. 對這些翻譯的準 確度概不負責,並建議一律查看原始英文文件(提供連結)。